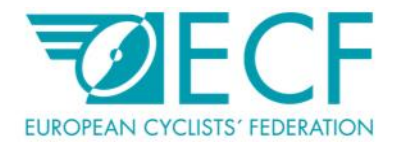

# USER MANUAL FOR ECF INTRANET

European Cyclists Federation 23.10.2015

> Rue Franklin, 28 1000 Brussels, Belgium Phone: +32 2 880 92 74 Fax: +32 2 880 92 75

www.ecf.com

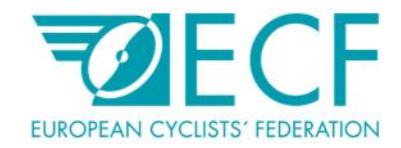

### **Table of Contents**

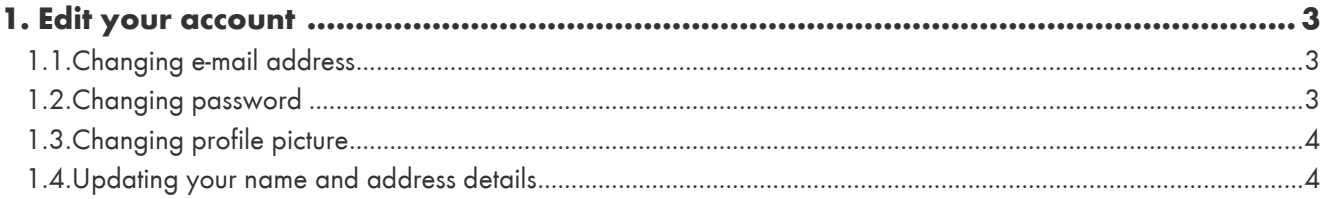

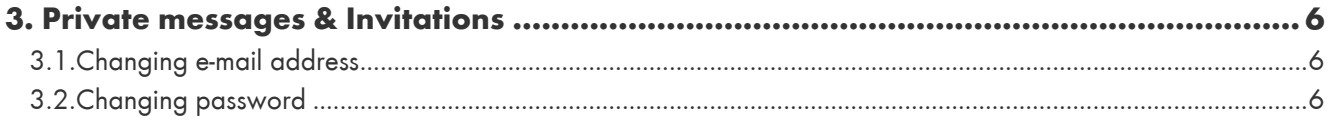

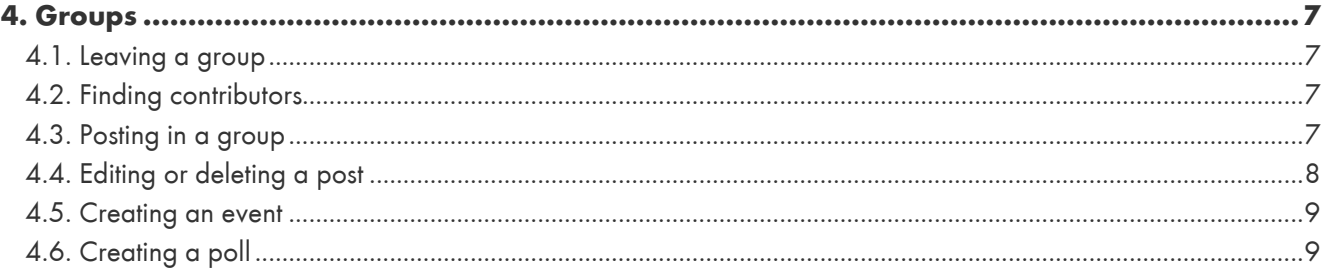

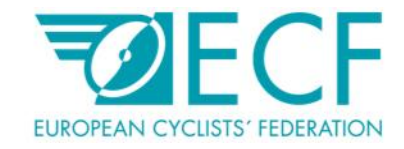

# 1. Edit your account

You can access your account details by clicking your name on upper right corner of the page

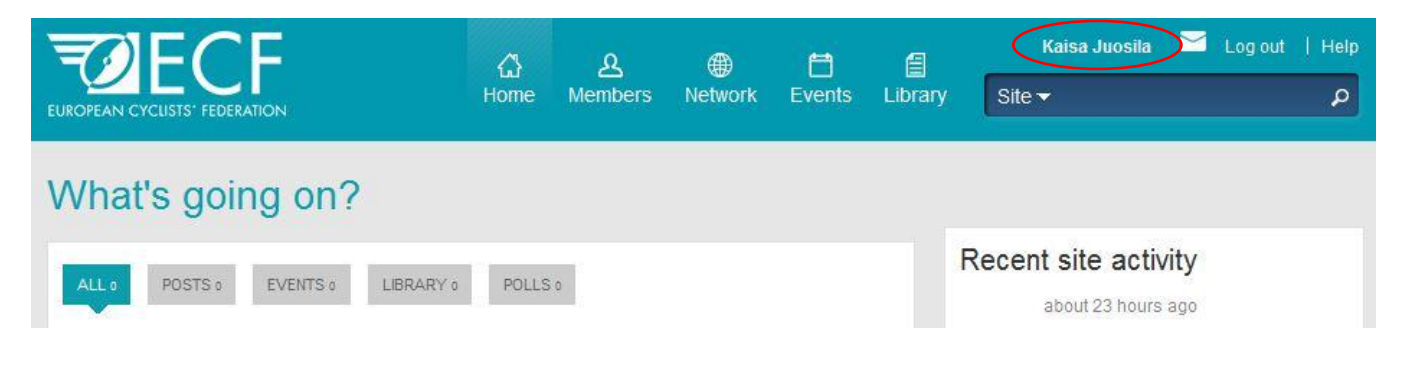

#### 1.1 Changing e-mail address

You can change your e-mail address by going to: Edit account -> Account

Here you can change the e-mail address that you use for logging-in to the intranet. All notifications from the intranet will be sent to this e-mail.

Type in your current password and a new e-mail address. Click Save at the end of the page

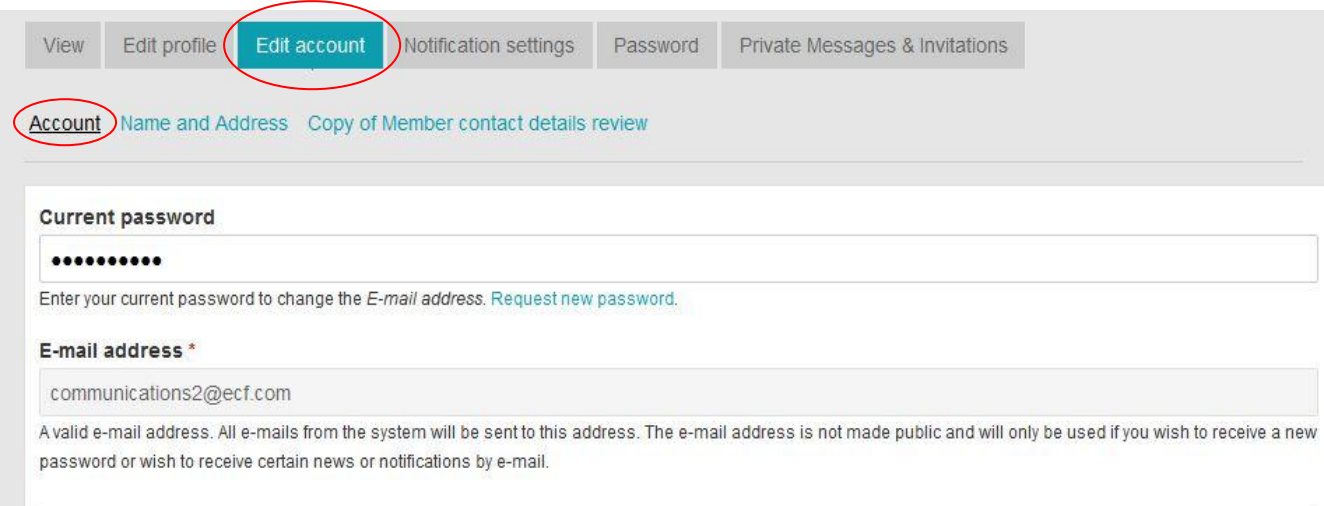

#### 1.2 Changing password

You can change your password by clicking on your name on the upper right corner of the page and selecting the Password -tab.

Select new password and confirm it. Click Save.

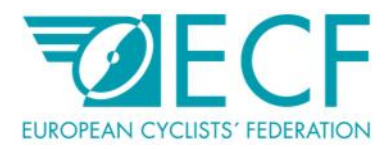

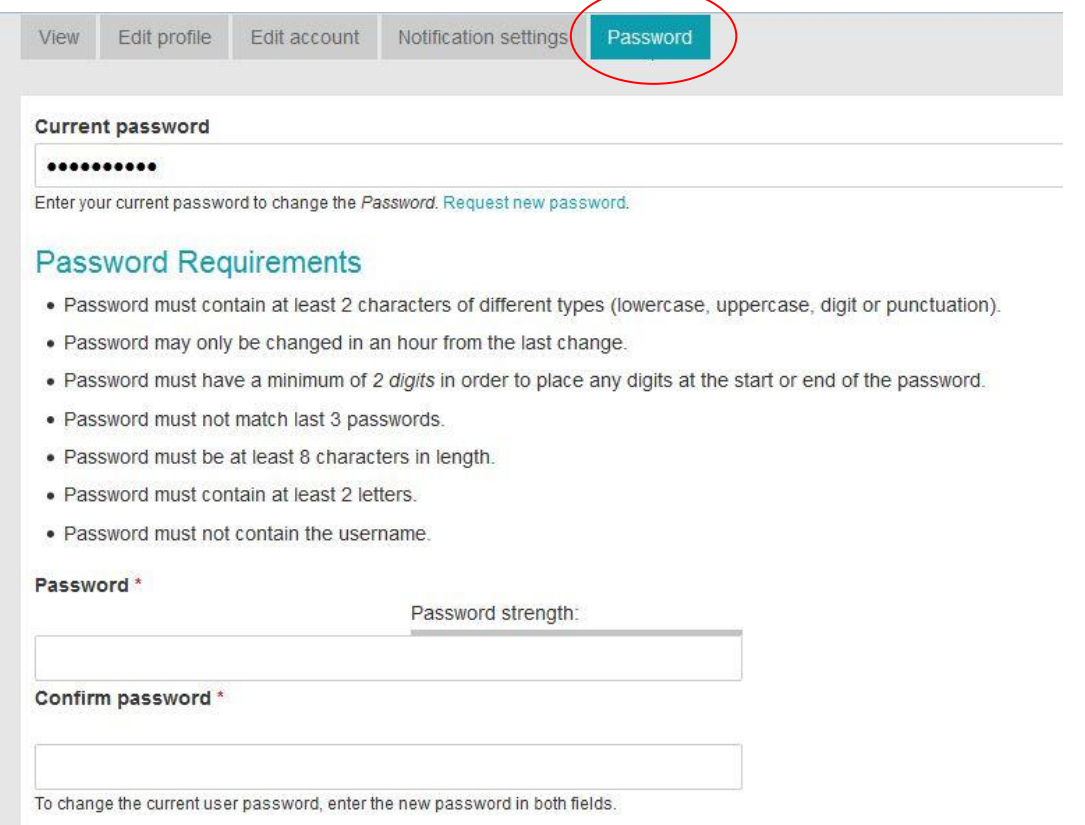

#### 1.3 Changing profile picture

You can add and change a profile picture by going to: Edit account -> Account Upload the picture and click Save at the end of the page

Picture

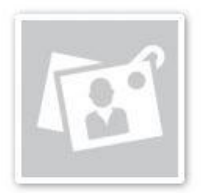

**Upload picture** Browse... No file selected. Your virtual face or picture. Pictures larger than 1024x1024 pixels will be scaled down.

#### 1.4 Updating your name and address details

You can update your name and address details by going to: Edit account -> Name and Address

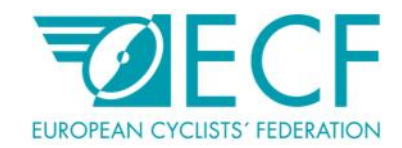

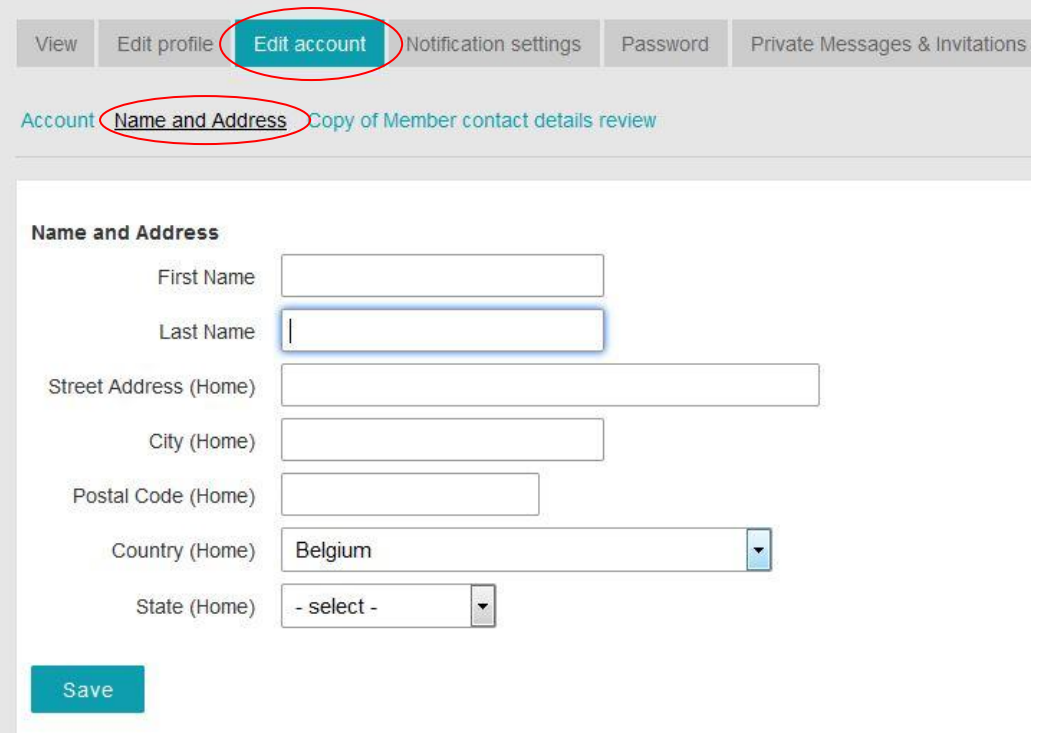

## 2. Notification settings

You can control what notifications you receive by going to your Notifications settings.

Here you will see all the groups and networks you are part of. By clicking the Follow button after the group name you will see updates in your activity stream.

By ticking the Send e-mail –box you will receive e-mail notification about updates in the group.

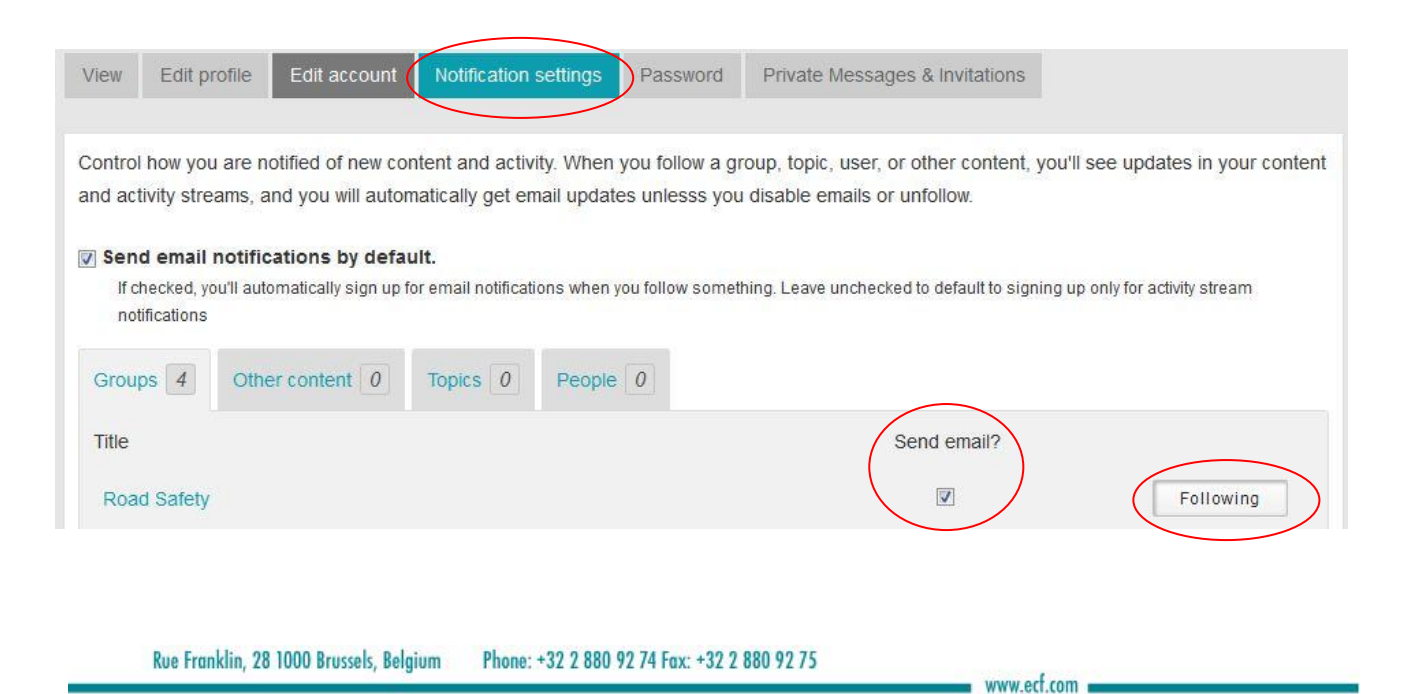

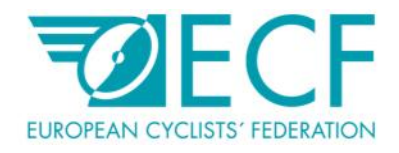

### 3. Private messages & Invitations

You can send private messages and invitations to all users that are your trusted contacts. All users that are members of the groups you are part of are automatically your trusted contacts, but you can also add other users in your trusted contacts list.

#### 3.1 Adding a trusted contact

You can find users by typing their name in the search field on the upper right corner of the page

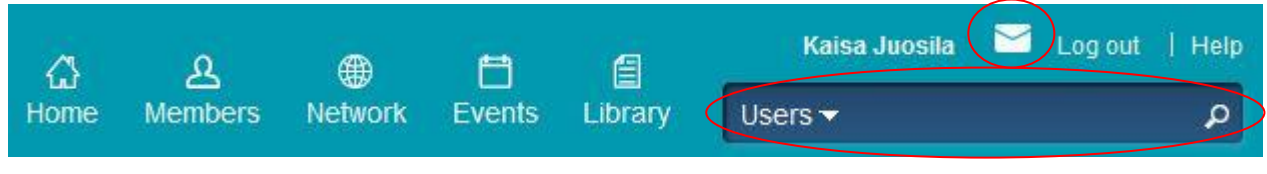

To send a trusted contact request click on Add trusted contact –button

Follow + Add as trusted contact

The user will then receive an e-mail notification with the option to **Approve** or Ignore the request.

You can also see all your requests under the Invitations -tab in your mailbox where you can accept and reject requests. You can access your mailbox from the **envelope icon** on the upper right corner of the page.

#### 3.2 Sending private message

Access your mailbox from the **envelope icon** on the upper right corner of the page.

To send private messages go to Trusted contacts and click on Send private message after the name of your contact

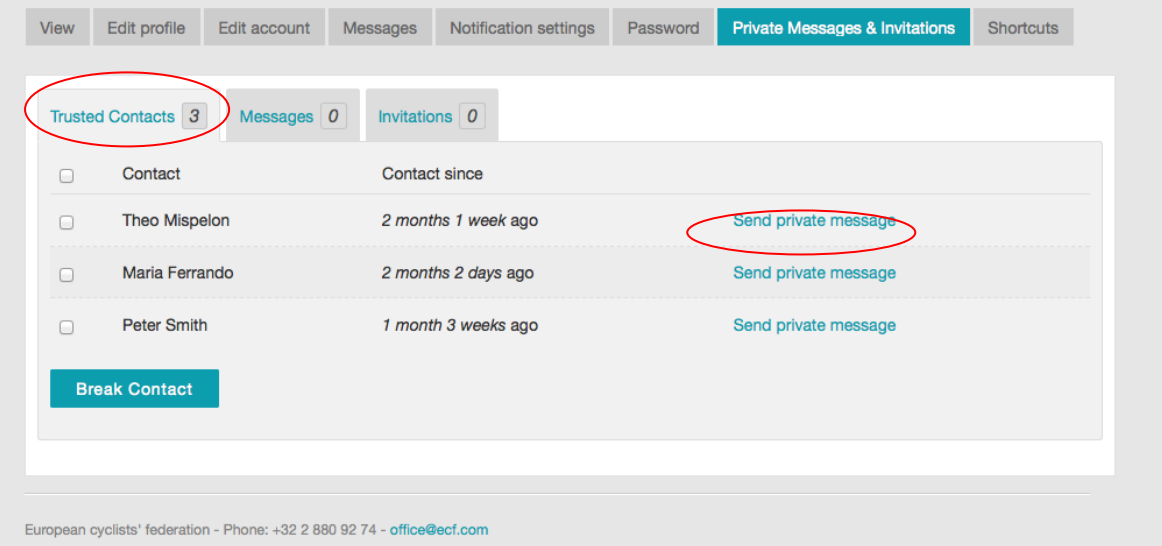

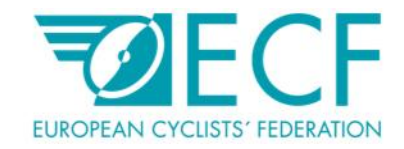

# 4. Groups

#### 4.1. Leaving a group

Click on the Leave group button located at the top right-hand corner of the group description.

#### 4.2. Finding contributors

Click on the group name (eg. Road Safety) then click on the more button in the lower right-hand corner of the Group contributors box. This will allow you to see all of the different contributors.

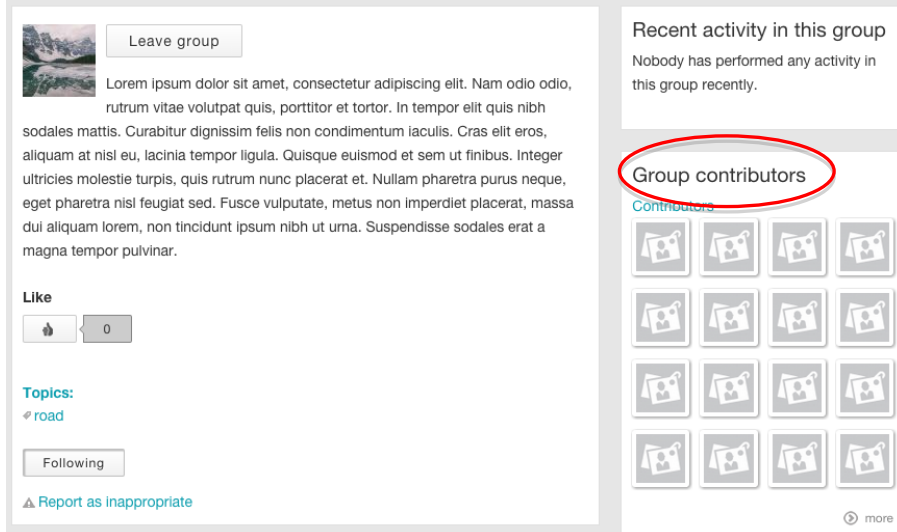

#### 4.3. Posting in a group

4.3.1. Option 1: Click on the Posts box at the bottom of the group page and type a post into the What's on your mind box. You can add an image or video by clicking on the Browse button that will appear once you start typing in the What's on your mind box. Click on the Post button at the very bottom of the page to publish your post.

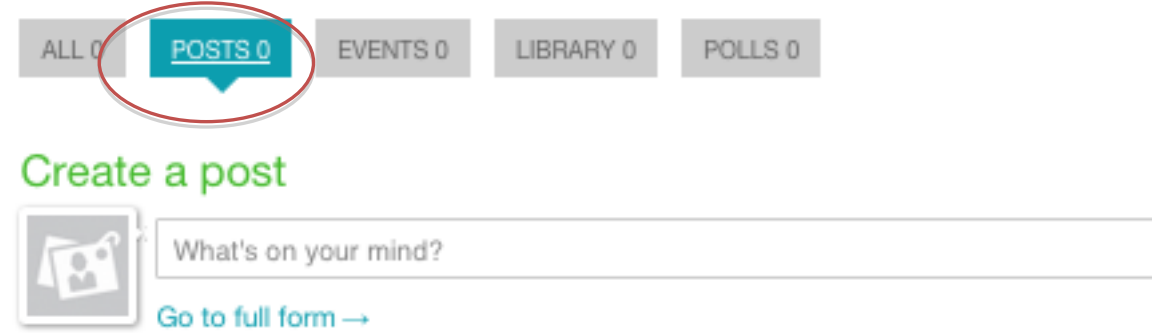

4.3.2. Option 2: Click on Go to full form. To limit who sees your post within the group select the option to post privately to all trusted contacts. To preview your post before publishing it, click on the Preview button at the very bottom of the page. Click Upload or Save to publish your content.

Rue Franklin, 28 1000 Brussels, Belgium Phone: +32 2 880 92 74 Fax: +32 2 880 92 75

www.ecf.com

 $\overline{\phantom{a}}$ 

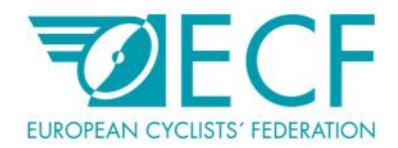

4.3.3. Option 3: To create one post for several different groups click on Go to full form. Select the Post to specific groups option and specify in which groups you would like to post your content. Follow the steps in 1.3.2. to preview and upload your text.

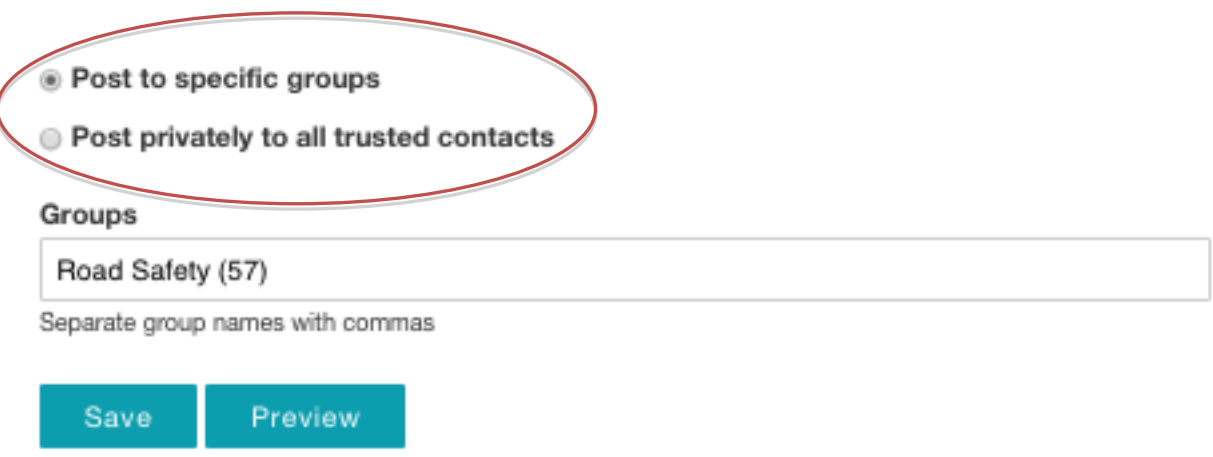

#### 4.4. Editing or deleting a post

Click on the post then select the Edit option at the top of the page. Preview your edited post by clicking on the Preview button. Press Upload or Save to publish the edited post. Press the Delete button to delete the post.

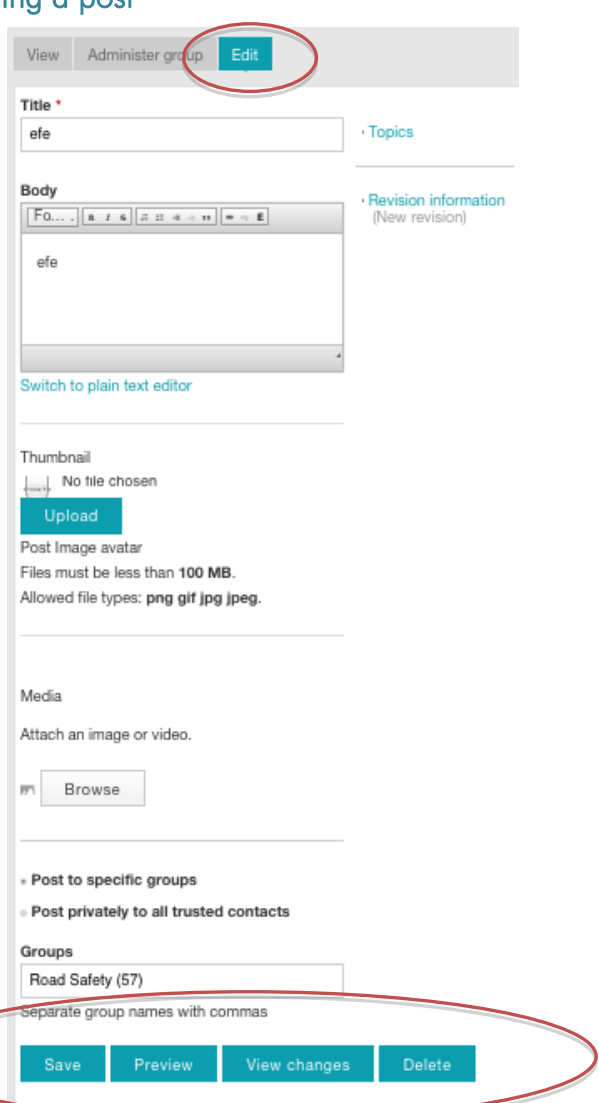

Rue Franklin, 28 1000 Brussels, Belgium Phone: +32 2 880 92 74 Fax: +32 2 880 92 75

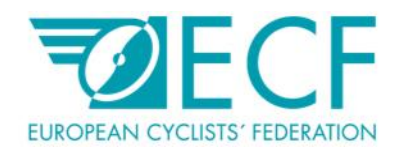

#### 4.5. Creating an event

Click on the Events box (see 1.3.1.) then click on Go to full form. Click on Registration settings (on the right-hand side of the page) to select the status of the event. You can make the event open to new attendees or closed. If you wish to make any changes to your event after it has been created, click on Revision information (located below Registration settings) and explain what the changes are and why you have made them. Scroll to the bottom of the page to post the event. You can either post the event to specific groups or post privately to all trusted contacts (see 1.3.3).

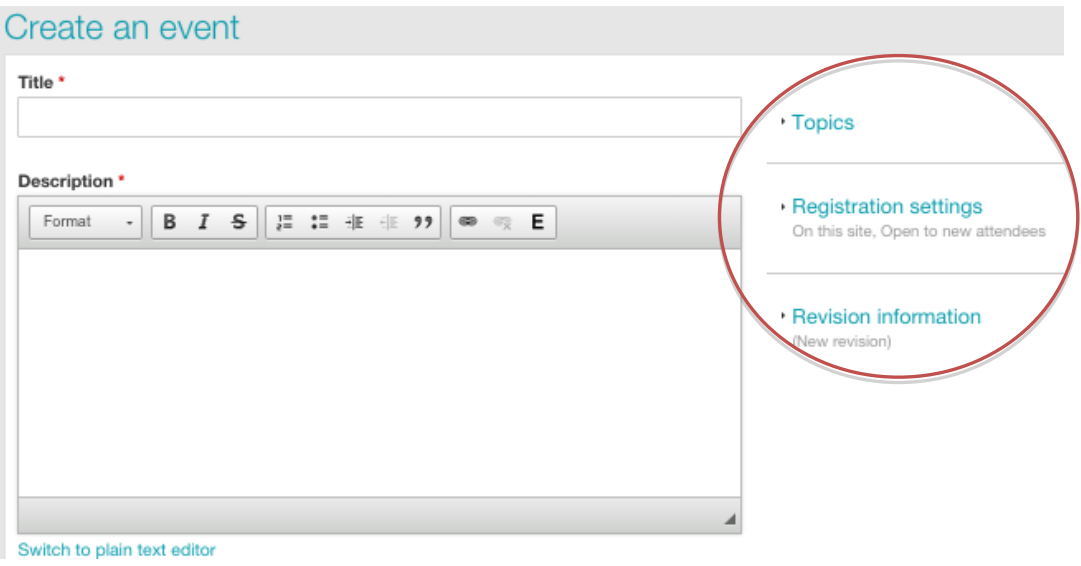

#### 4.6. Creating a Poll

Click on the Polls box

- 4.6.1. Option 1: Enter your question into the box entitled Enter a question
- 4.6.2. Option 2: Click on Go to full form and post your poll by clicking Upload or Save (at the bottom of the page). To preview your poll click on the Preview box. To make changes to your poll after it has been created, click on Revision information and explain what the changes are and why you have made them. Scroll to the bottom of the page to post the event. You can either post the poll to specific groups or post privately to all trusted contacts (see 1.3.3.)

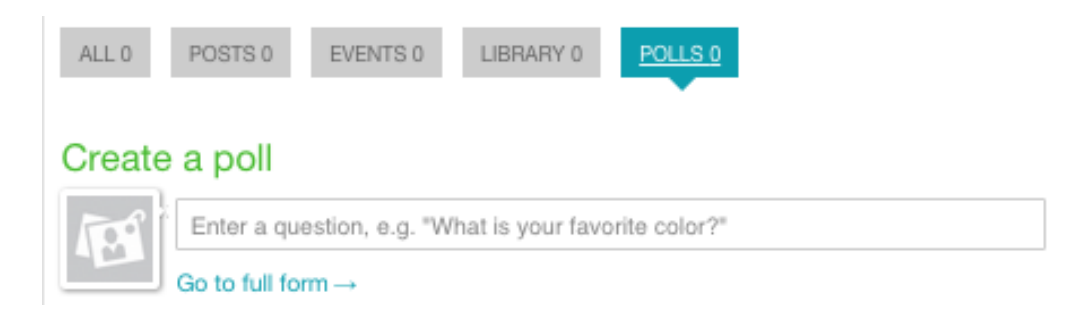

www.ecf.com